# MatchR

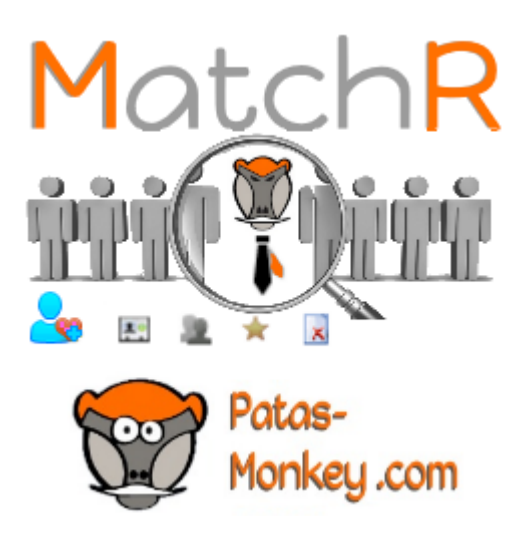

## Recherche d'affinités par correspondance de catégories entre contacts et utilisateurs

Recrutement Sélection de candidats sur compétences

### Guide utilisateur du module MatchR

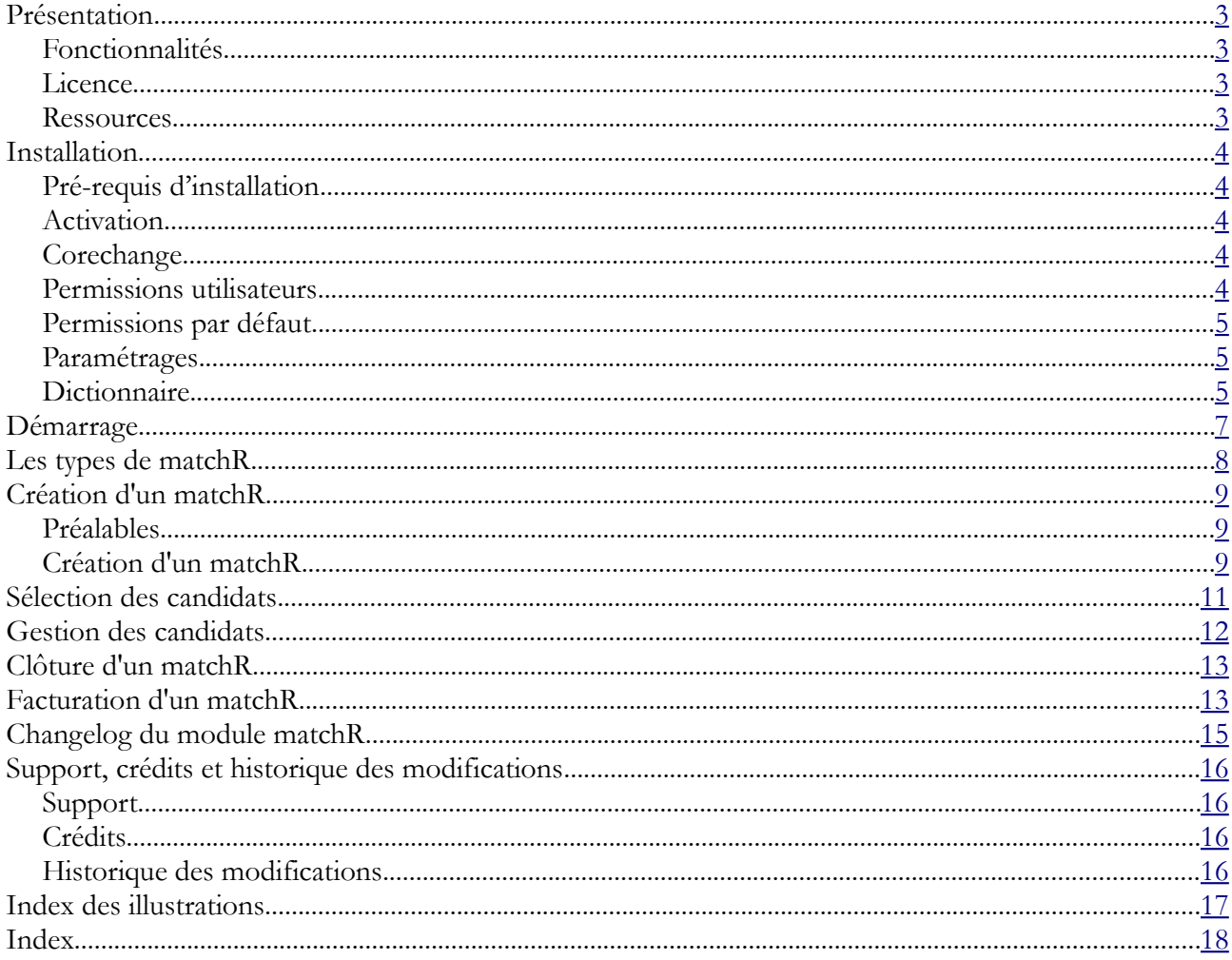

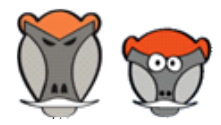

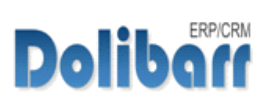

## <span id="page-2-3"></span>Présentation

### <span id="page-2-2"></span>Fonctionnalités

Le Module **MatchR** détermine la correspondance de contacts et/ou utilisateurs à des catégories définies à la création d'un matchR.

Les profils correspondant peuvent alors être sélectionnés, rencontrés et retenus ou non.

Enfin MatchR propose le transfert en facturation de services définis selon le nombre d'actions effectués et par profils.

### <span id="page-2-1"></span>Licence

MatchR est distribué sur le Dolistore sous licence AGPL

### <span id="page-2-0"></span>Ressources

- **Dolistore**
- [Forum Dolibarr](http://www.dolibarr.fr/forum/511-creation-dun-nouveau-module/55344-matchr-recrutement-et-selections-de-ressources)
- [Site de démonstration](http://dlbdemo.patas-monkey.com/htdocs/index.php) (identifiant « *demo* » mot de passe : « *demo* »)
- **A** [Présentation sur Patas-monkey.com](http://www.patas-monkey.com/index.php/fr/matchr)

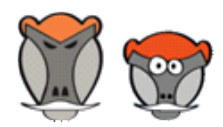

3

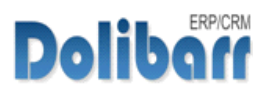

### <span id="page-3-4"></span>Installation

### <span id="page-3-3"></span>Pré-requis d'installation

Le module **matchR** fonctionne avec Dolibarr à partir de la version 3.8

Dézipper le module dans le fichier htdocs ou htdocs/custom de votre Dolibarr.

Si vous utilisez le répertoire htdocs/custom pour la première fois, veillez à [l'activer dans votre fichier de configuration.](https://wiki.dolibarr.org/index.php/FAQ_Repertoire_Custom_Module_Externe)

### <span id="page-3-2"></span>Activation

Le module **matchR** sera affiché dans le tableau des modules de **Gestion des Ressources Humaines** (RH)

> Le bon fonctionnement du module nécessite l'activation préalable d'un module permettant l'activation d'un des modules de GRH (Notes de frais, congés ou salaires).

### <span id="page-3-1"></span>**Corechange**

Le module Matchr nécessite un corechange pour les versions 3.8 et 3.9.

Remplacez les fichiers natifs de votre Dolibarr par les fichiers livrés avec le module pour apporter les fonctionnalités manquantes au bon fonctionnement du module.

### <span id="page-3-0"></span>Permissions utilisateurs

Les fonctionnalités du modules peuvent être restreintes aux utilisateurs et groupes selon les permissions ci-dessous :

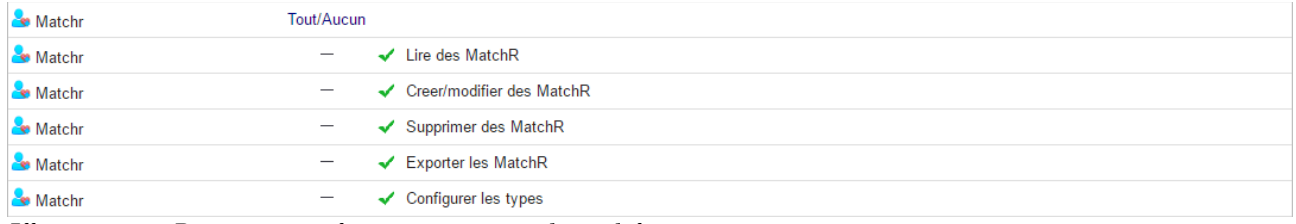

*Illustration 1 : Permissions utilisateurs et groupes du module*

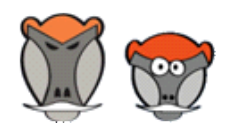

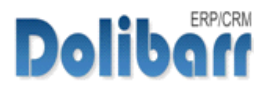

### <span id="page-4-2"></span>Permissions par défaut

Les permissions par défaut du module, accordées à tout nouvel utilisateur sont les suivantes :

| <b>Module</b>       | <b>Droit</b>               | <b>Défaut</b> |
|---------------------|----------------------------|---------------|
| <b>&amp;</b> Matchr | Lire des MatchR            |               |
| Matchr              | Creer/modifier des MatchR  | $^{+}$        |
| <b>&amp;</b> Matchr | Supprimer des MatchR       | $^+$          |
| <b>Co</b> Matchr    | <b>Exporter les MatchR</b> | $^{+}$        |
| <b>&amp;</b> Matchr | Configurer les types       | $\pm$         |

*Illustration 2 : Permissions par défaut du module*

### <span id="page-4-1"></span>Paramétrages

La configuration du module permet de sélectionner :

- les types d'éléments que vous pourrez faire matcher entre les utilisateurs, les contacts ou les deux
- Le nombre de résultats maximum affichés à l'issue d'une recherche.

| ヅ                     | Configuration du module matchR     |                                                              |          |                                                                                                    |   |          |      |                      | Retour liste des modules |                    |
|-----------------------|------------------------------------|--------------------------------------------------------------|----------|----------------------------------------------------------------------------------------------------|---|----------|------|----------------------|--------------------------|--------------------|
| MatchR                | Configuration                      | <b>Extrafields</b>                                           | À propos |                                                                                                    |   |          |      |                      |                          |                    |
|                       | Modèles de numérotation des matchR |                                                              |          |                                                                                                    |   |          |      |                      |                          |                    |
| <b>Nom</b>            | <b>Description</b>                 |                                                              |          |                                                                                                    |   |          |      | <b>Exemple</b>       | État                     | <b>Infos</b>       |
| mdina                 | Masque:                            | Renvoie un numéro personnalisable selon un masque à définir. |          |                                                                                                    | n | Modifier |      | Module non configuré | OFF                      | ß.                 |
| sliema                | sans remise à 0.                   |                                                              |          | Renvoie le numéro sous la forme MRyymm-nnnn où yy est l'année, mm le mois et nnnn un compteur séquentiel sans rupture et |   |          |      | MR1609-0001          |                          | $\mathbf{a}$<br>ON |
|                       | Modèles de documents de matchR     |                                                              |          |                                                                                                    |   |          |      |                      |                          |                    |
| <b>Nom</b>            | <b>Description</b>                 |                                                              |          |                                                                                                    |   |          | État | Défaut               | Infos                    |                    |
| lavalette             |                                    | Modèle de fiche matchR standard                              |          |                                                                                                    |   |          | ON-  | $\bullet$            | B                        | $\epsilon$         |
| <b>Autres options</b> |                                    |                                                              |          |                                                                                                    |   |          |      |                      |                          |                    |
| <b>Paramètres</b>     |                                    |                                                              |          |                                                                                                    |   |          |      |                      | Valeur                   |                    |
|                       | Personnes sélectionnables          |                                                              |          |                                                                                                    |   |          |      |                      | Tous le monde            | 7                  |
| Sélection maximum     |                                    |                                                              |          |                                                                                                    |   |          |      |                      |                          | 5                  |
|                       |                                    |                                                              |          |                                                                                                    |   |          |      |                      |                          | Modifier           |
|                       | Chemin d'accès aux documents       |                                                              |          |                                                                                                    |   |          |      |                      |                          |                    |
| <b>Nom</b>            | Valeur                             |                                                              |          |                                                                                                    |   |          |      |                      |                          |                    |
| Répertoire            |                                    | /home/patasmon/dlbdemo/documents/matchr                      |          |                                                                                                    |   |          |      |                      |                          |                    |
|                       |                                    |                                                              |          |                                                                                                    |   |          |      |                      |                          |                    |

*Illustration 3 : Page de configuration du module MatchR*

### <span id="page-4-0"></span>**Dictionnaire**

Le module s'appuie sur les dictionnaires de Dolibarr pour l'attribution de contacts/adresses à un MatchR.

MatchR propose par défaut deux types de contacts/adresses : *recruteur* et *candidat*.

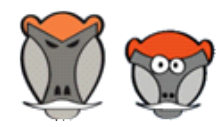

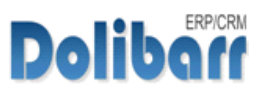

Vous pouvez créer vos propres entrées depuis **ACCUEIL** > CONFIGURATION > DICTIONNAIRES > TYPES DE CONTACTS/ADRESSES.

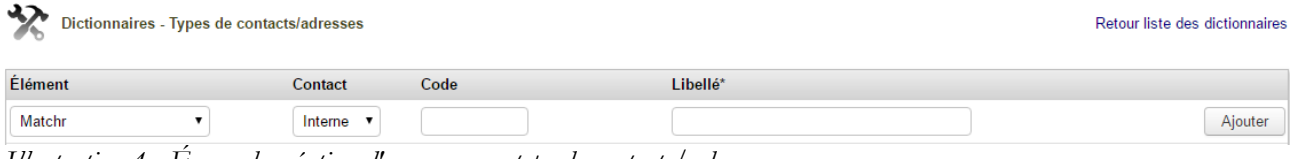

*Illustration 4 : Écran de création d'un nouveau type de contacts/adresses*

Sélectionner Matchr dans la « *liste des éléments* », le type de « *contact* » (« *interne* » pour un utilisateurs, « *externe* » pour un contact de tiers), un « *code* » et un « *libellé* » qui sera affiché dans la liste de sélection de l'onglet contacts/adresses d'un MatchR.

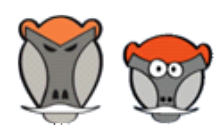

6

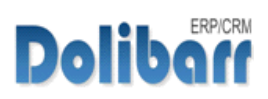

## <span id="page-6-0"></span>Démarrage

Les fonctionnalités de **matchR** sont accessibles depuis le menu principal **GRH** qui affiche alors le menu secondaire :

#### **MatchR**

Nouveau Liste Type de MatchR *Illustration 5 : Entrée MatchR du menu secondaire*

L'entrée **MatchR** affiche la page d'accueil du module et présente différents tableaux de bord, statistiques et une zone de recherche :

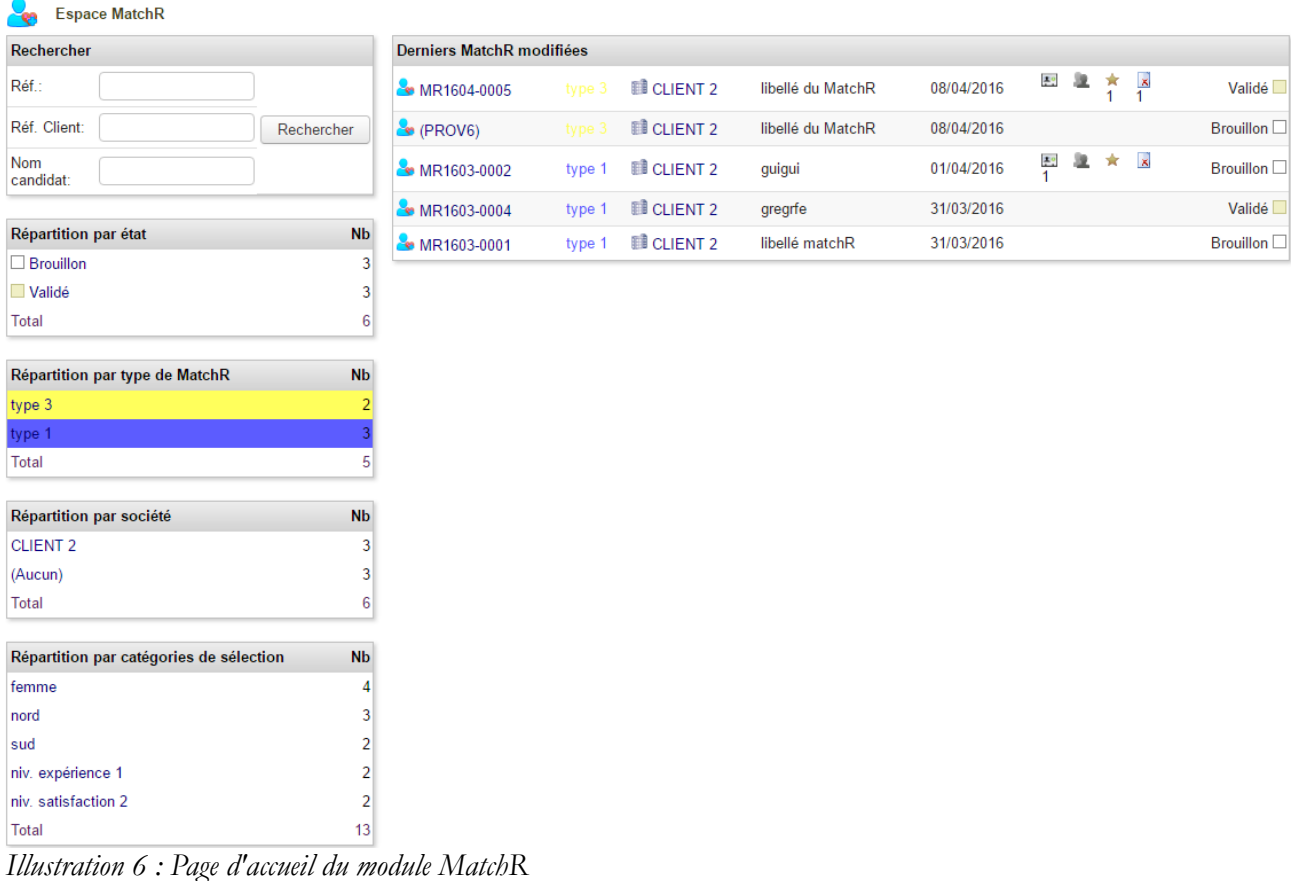

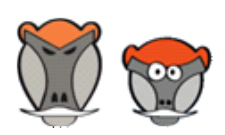

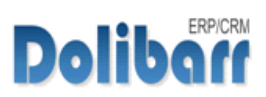

### <span id="page-7-0"></span>Les types de matchR

Les types de matchR sont à but de filtre et de tri et restent facultatifs.

Un type de matchR peut toujours être attribué a posteriori à un matchR en activant le mode édition de sa fiche.

Un type de matchR est créé à partir des menus **GRH** > MATCHR > TYPE DE MATCHR > BOUTON NOUVEAU TYPE DE MATCHR :

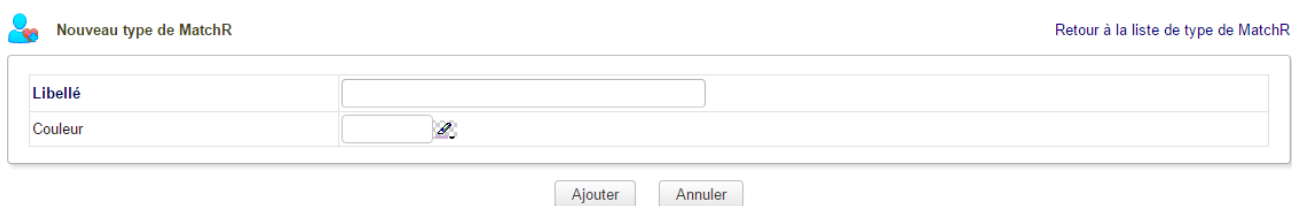

*Illustration 7 : Tableau de création d'un type de MatchR*

Les types de matchR existants sont affichés en liste depuis le menu **GRH** > MATCHR > TYPE DE MATCHR:

| - 33        | Liste de type de MatchR |                |               |   |  |  |  |  |
|-------------|-------------------------|----------------|---------------|---|--|--|--|--|
| Réf.        | Libellé                 | <b>Couleur</b> | <b>Statut</b> |   |  |  |  |  |
| l Se        | type 1                  | 5656ff         | Oui           |   |  |  |  |  |
| $\approx 2$ | type 2                  | d4aaff         | Oui           | ₫ |  |  |  |  |
| $\approx$ 3 | type 3                  | ffff56         | Oui           | 4 |  |  |  |  |

Nouveau type de MatchR

*Illustration 8 : Liste des types de MatchR créés*

Par défaut, un type créé n'est pas actif. Il est nécessaire d'afficher sa page et d'entrer en modification pour changer son statut :

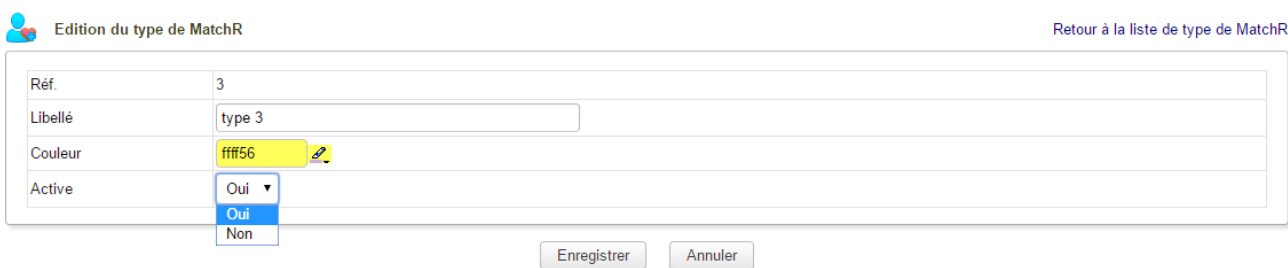

*Illustration 9 : Activation d'un type de MatchR*

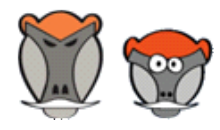

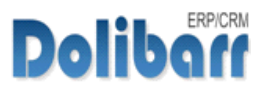

## <span id="page-8-2"></span>Création d'un matchR

### <span id="page-8-1"></span>Préalables

MatchR fonctionne sur la correspondance des catégories associées à un matchR avec celle auxquelles sont affectées des contacts et/ou des utilisateurs.

> Un classement pertinent des contacts ou utilisateurs dans les catégories est nécessaire pour obtenir de bons résultats.

> Pour classer rapidement vos contacts et utilisateurs dans les bonnes catégories, aidez-vous du module [Portofolio](http://www.patas-monkey.com/index.php/fr/portofolio) !

### <span id="page-8-0"></span>Création d'un matchR

La création d 'un matchR est accessible depuis les menus **GRH** > MATCHR > NOUVEAU MATCHR et affiche la page d'enregistrement des informations :

| Nouveau MatchR<br>λæπ |                                                                          |
|-----------------------|--------------------------------------------------------------------------|
| Réf.                  | <b>Brouillon</b>                                                         |
| <b>Type de MatchR</b> | type $3 \times$                                                          |
| Libellé               | libellé du MatchR                                                        |
| Réf. client           | Réf. client                                                              |
| Client                | <b>CLIENT 2</b><br>$\mathbf v$                                           |
| <b>Description</b>    | <b>Description du MatchR</b>                                             |
| Forfait de sélection  | Presta2 - Prestation de service 2 - 400 € HT ▼                           |
| Rencontre de candidat | Presta1 - Prestation de service 1 - 50 € HT ▼                            |
| Sélection de candidat | Presta1 - Prestation de service 1 - 50 € HT<br>$\boldsymbol{\mathrm{v}}$ |
| Tags/catégories       | $\times$ niv. expérience 1 $\times$ niv. satisfaction 2 $\times$ sud     |
| Modèle                | lavalette v                                                              |
|                       | Ajouter<br>Annuler                                                       |

*Illustration 10 : Écran de création d'un matchr*

Les champs « *forfait de sélection* », « *Rencontre de candidat* » et « *Sélection de candidat* » serviront, si remplis, de base à la facturation du MatchR.

Les Tags/catégories enregistrées ici serviront de base de filtrage pour la sélection de l'étape suivante, après validation du MatchR.

Terminez la création avec le bouton « *Ajouter* ».

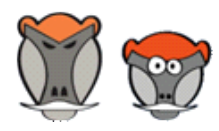

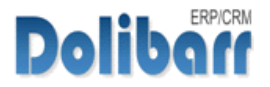

La fiche d'un matchR validé affichera alors un onglet « *Candidats* ».

Cet onglet affichera les résultats : une liste des contacts et/ou utilisateurs dont les catégories matchent avec les catégories définies dans le matchR.

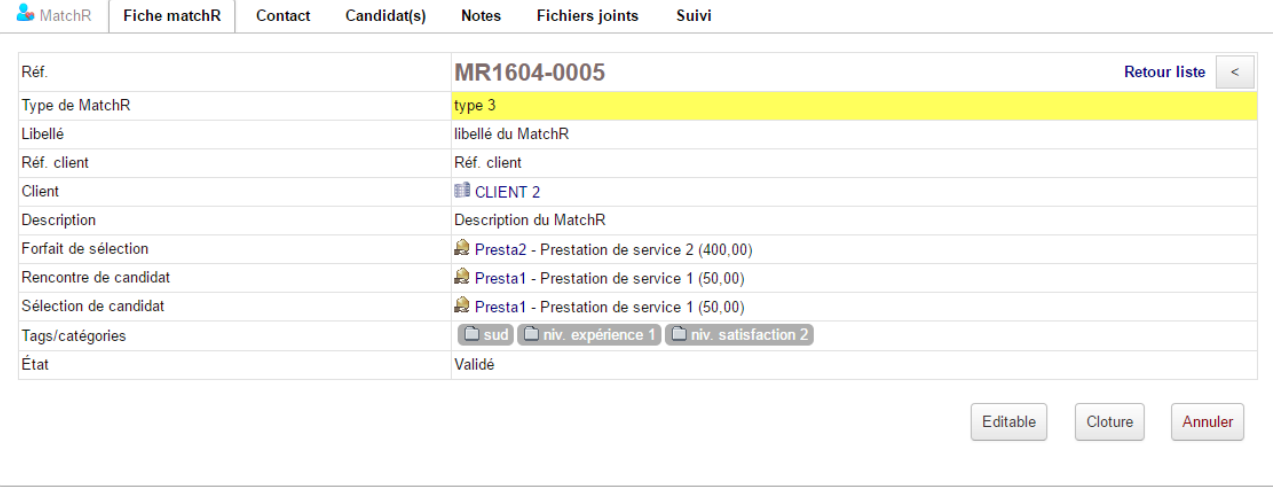

*Illustration 11 : Fiche d'un MatchR validé*

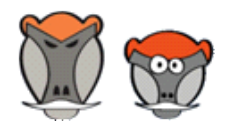

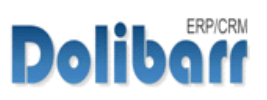

### <span id="page-10-0"></span>Sélection des candidats

L'onglet « *Candidats* » d'un matchR affiche dans le tableau « *Candidat(s) externe(s) disponible(s)* « les contacts ou utilisateurs par ordre de correspondance au catégories sélectionnées lors de la création du MatchR.

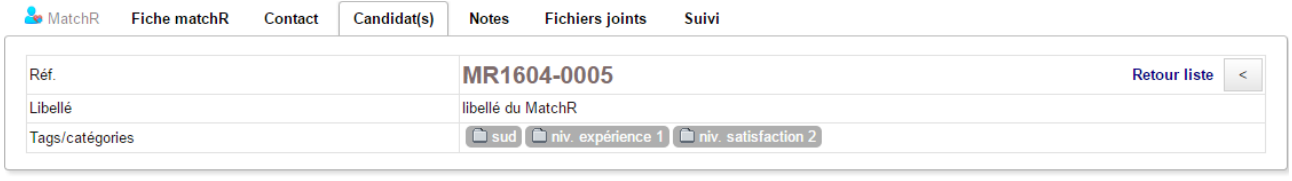

Candidat(s) séléctionné(s)

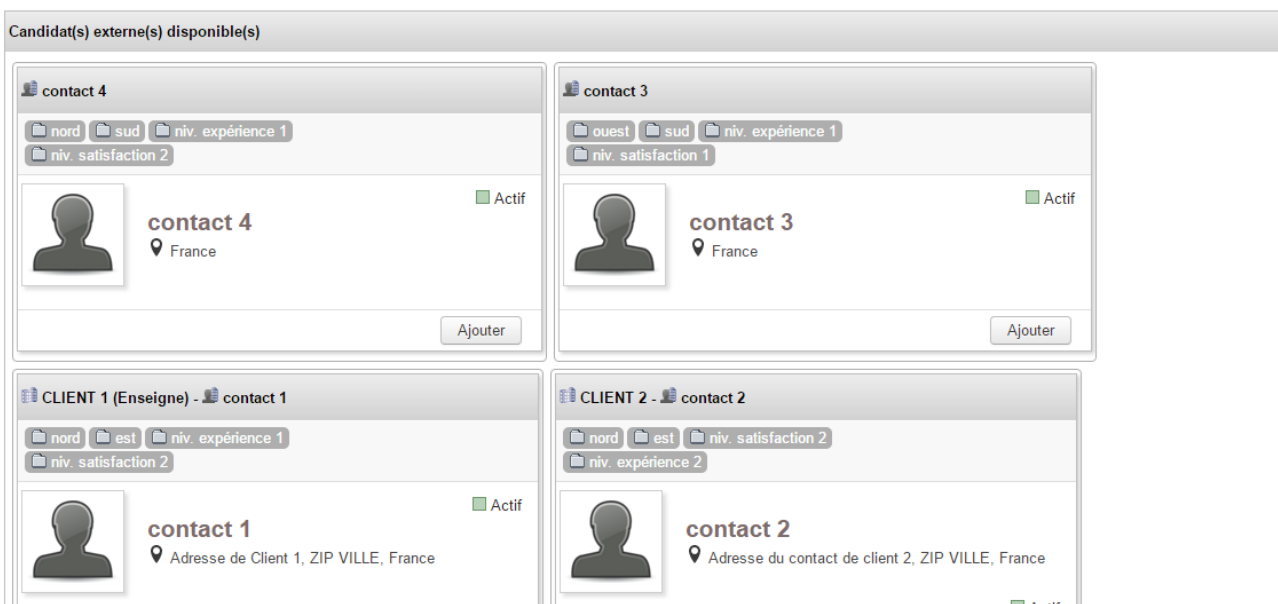

*Illustration 12 : Affichage des candidats dont les catégories matchent avec celles saisies dans la fiche du matchR*

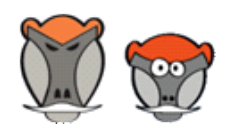

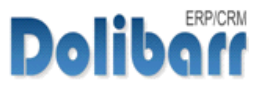

### <span id="page-11-0"></span>Gestion des candidats

Cliquer sur le bouton « *Ajouter* » des cadres des contacts les déplacera dans le tableau « *Candidat sélectionnés* » et ouvrira alors de nouvelles options :

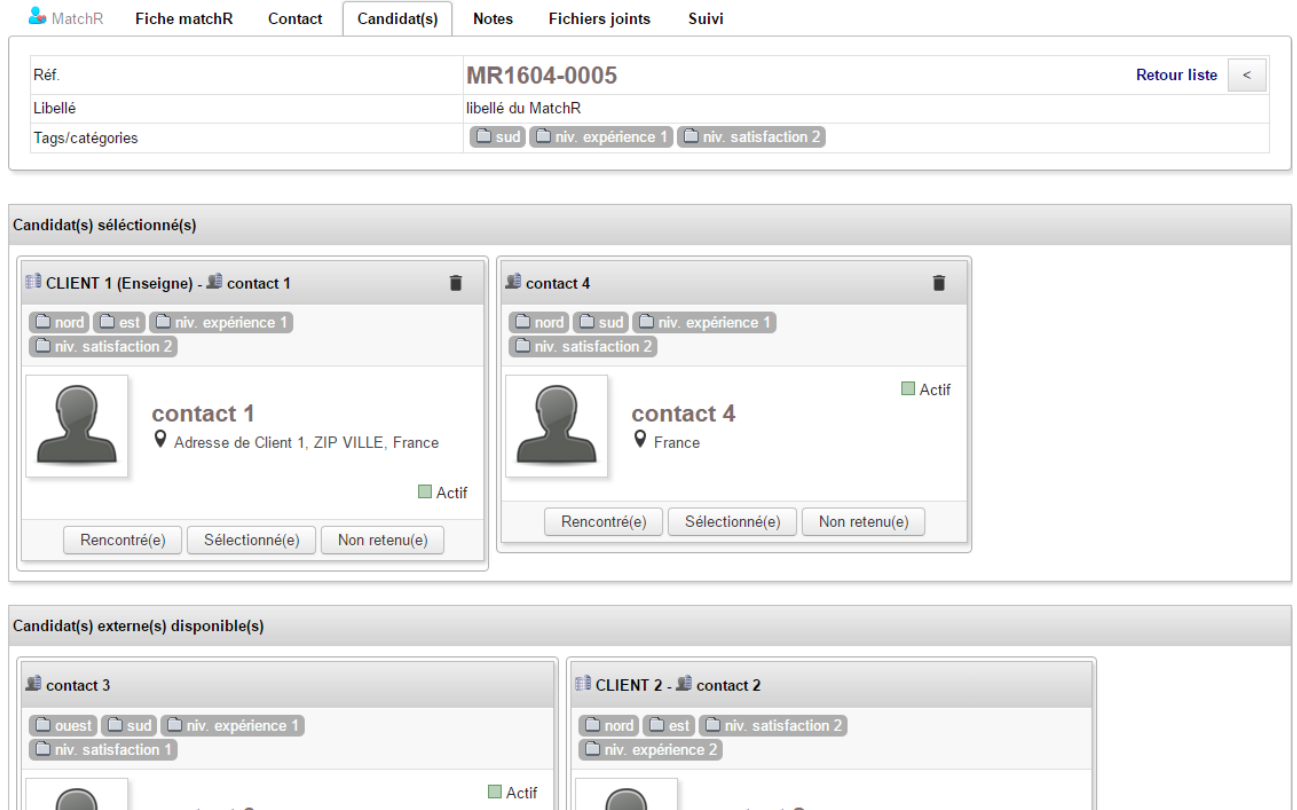

*Illustration 13 : Déplacement des candidats retenus dans le tableau « Candidats sélectionnés »*

Une fois des candidats sélectionnés manuellement, il est possible, pour ceux-là, de modifier leur statut en cliquant sur les bouton « *Rencontré(e)* », « *Sélectionné(e)* » et « *Non retenu(e)* ».

A chaque fois, il est possible d'enregistrer une note.

Le statut appliqué aux contacts du tableau « Candidat(s) sélectionné(s) » ajoute une icône dans les barres de leur tableau :

- Matché : profil suggéré par MatchR
- Sélection affiné par vos soins
- **:** Profil rencontré
- $\bullet$   $\bullet$  profil recalé

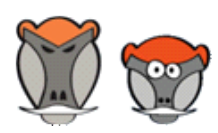

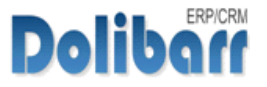

| <b>Per</b><br>Liste des matchR |                   |                         |                    |            |            |                     |                     |  |
|--------------------------------|-------------------|-------------------------|--------------------|------------|------------|---------------------|---------------------|--|
| $Réf.$ $\sim$                  | Libellé           | Type de matchR          | Société            | Crée le    | Validé le  | Candidat(s)         | $E$ tat $\boxtimes$ |  |
|                                |                   | $\overline{\mathbf{v}}$ |                    | 12016      | 12016      | 图显女 X               | $\mathbf{v}$ Q      |  |
| MR1603-0002                    | guigui            | type 1                  | <b>ED</b> CLIENT 2 | 30/03/2016 | 01/04/2016 | 图 章 ×               | Brouillon $\square$ |  |
| MR1603-0003                    | libellé           |                         | <b>ED</b> CLIENT 2 | 30/03/2016 | 30/03/2016 | 图 显 ★ ×             | Validé <sup>[</sup> |  |
| MR1603-0004                    | gregrfe           | type 1                  | <b>ED</b> CLIENT 2 | 31/03/2016 | 31/03/2016 |                     | Validé <sup>[</sup> |  |
| &MR1604-0005                   | libellé du MatchR | type 3                  | <b>ED</b> CLIENT 2 | 08/04/2016 | 08/04/2016 | 图像女<br>$\mathbf{x}$ | Validé              |  |

*Illustration 14 : Affichage des états des candidats dans la listes des matchR*

Les icônes de statistiques apparaissent aussi dans la liste des MatchR :

### <span id="page-12-1"></span>Clôture d'un matchR

Une fois la sélection des candidats terminée, vous devrez clôturer le matchR pour pouvoir transférer en facturation les services saisis lors de sa création. Pour ce faire, cliquez sur le bouton « *Clôturer* » de l'onglet fiche d'un MatchR.

### <span id="page-12-0"></span>Facturation d'un matchR

Une fois clôturé, un matchR peut être facturé en cliquant sur le bouton « *Créer facture* » de sa fiche. Vous arriverez alors à la page de création du brouillon d'une facture reprenant les éléments saisis lors de la création ou modification de la fiche d'un matchR :

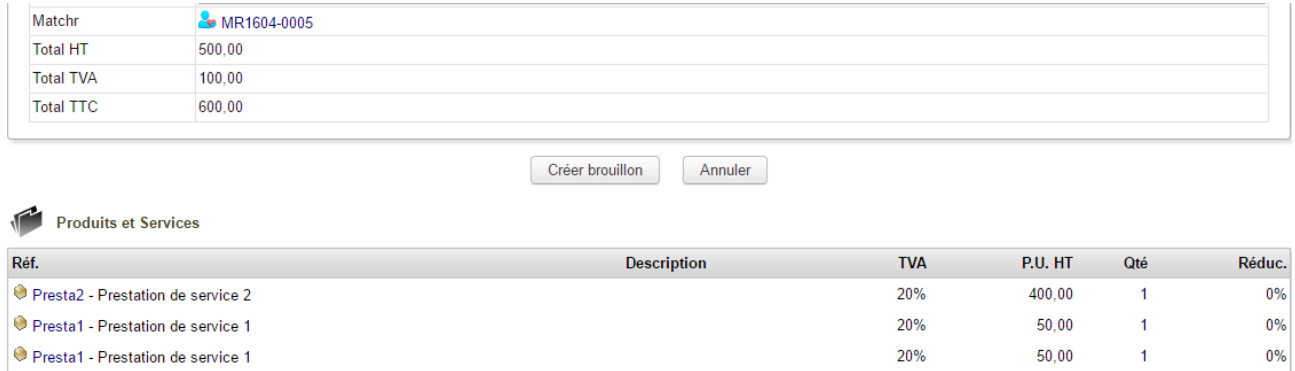

*Illustration 15 : Transfert en facturation des services saisis dans la fiche du matchR selon les statuts des candidats*

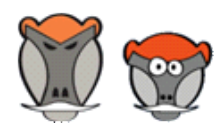

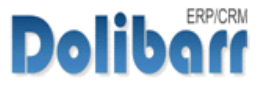

MatchR - Recherche d'affinités par correspondance de catégories entres contact et utilisateurs Guide utilisateur

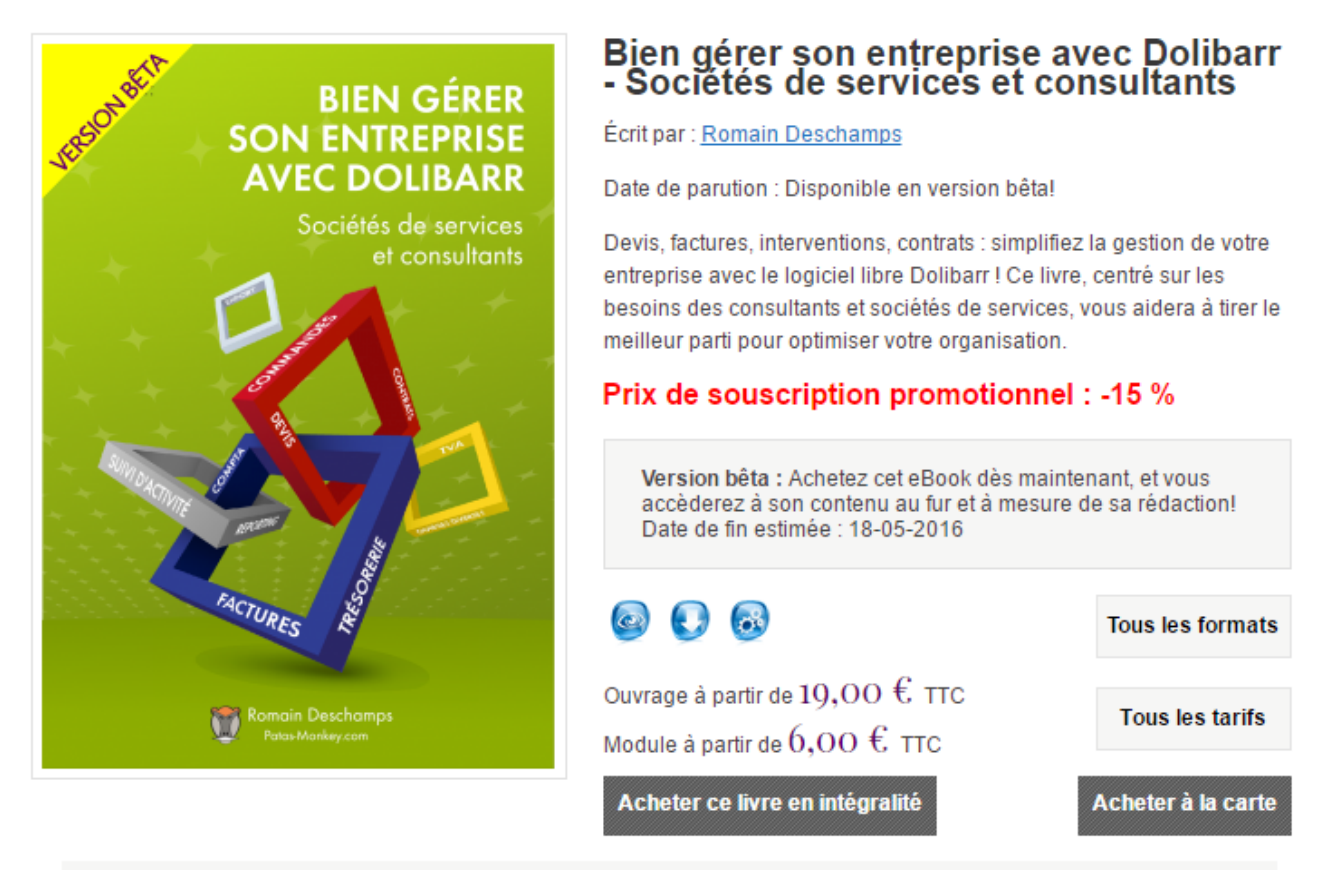

#### Bien gérer son entreprise avec Dolibarr - Sociétés de services et consultants

Devis, factures, interventions, contrats : simplifiez la gestion de votre entreprise avec le logiciel libre Dolibarr! Ce livre, centré sur les besoins des consultants et sociétés de services, vous aidera à tirer le meilleur parti pour optimiser votre organisation.

#### Préliminaires et configuration

Que vous ayez confié l'installation de votre Dolibarr à un professionnel ou que vous vous en soyez occupé vous-même, vous allez devoir commencer par le paramétrer avant de l'utiliser. Ces préliminaires passent en revue les différents points à configurer avant d'émettre votre premier devis ou votre première facture.

#### Gestion commerciale Disponible à l'unité

La première vocation de Dolibarr est de vous accompagner dans votre gestion commerciale. De la gestion des prospects à la facturation, ce module couvre tous les outils mis à votre disposition. Y seront ajouté notamment les chapitres portant sur l'e-mailing, la gestion de projet et l'agenda.

#### Gestion de l'entreprise Disponible à l'unité

Dolibarr vous offre aussi la possibilité de suivre les finances de votre activité et de préparer votre comptabilité. Ces aspects sont actuellement en plein développement et constituent un atout énorme pour l'entrepreneur. Ce module vous aide à tirer parti des fonctionnalités déjà disponibles, du reporting au suivi de trésorie. Il incluera également le chapitre portant sur la comptabilité.

#### Pour aller plus loin

Ce module présente des fonctionnalités avancées de personnalisation, la gestion électronique des documents (GED) et l'export de données.

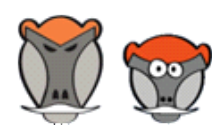

**Dolibarr** 

#### Patas-Monkey.com

## <span id="page-14-0"></span>Changelog du module matchR

3.9.+1.0.0 First release

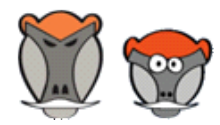

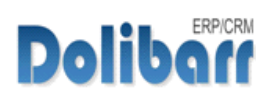

### <span id="page-15-3"></span>Support, crédits et historique des modifications

### <span id="page-15-2"></span>Support

Pour toute demande relative au module, un [formulaire de contact](http://www.patas-monkey.com/index.php/fr/support) est à votre disposition sur notre site.

<span id="page-15-1"></span>Crédits

Auteur :

### **Romain DESCHAMPS**

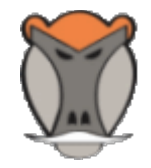

Correcteur :

**Charlie BENKE**

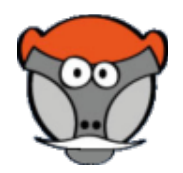

### <span id="page-15-0"></span>Historique des modifications

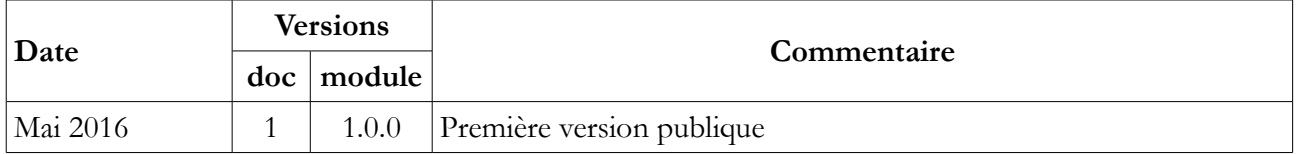

Copyright 2016 – Romain DESCHAMPS – Charles BENKE

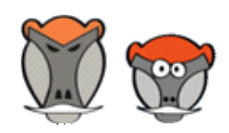

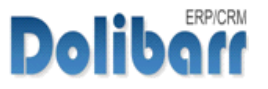

### <span id="page-16-0"></span>Index des illustrations

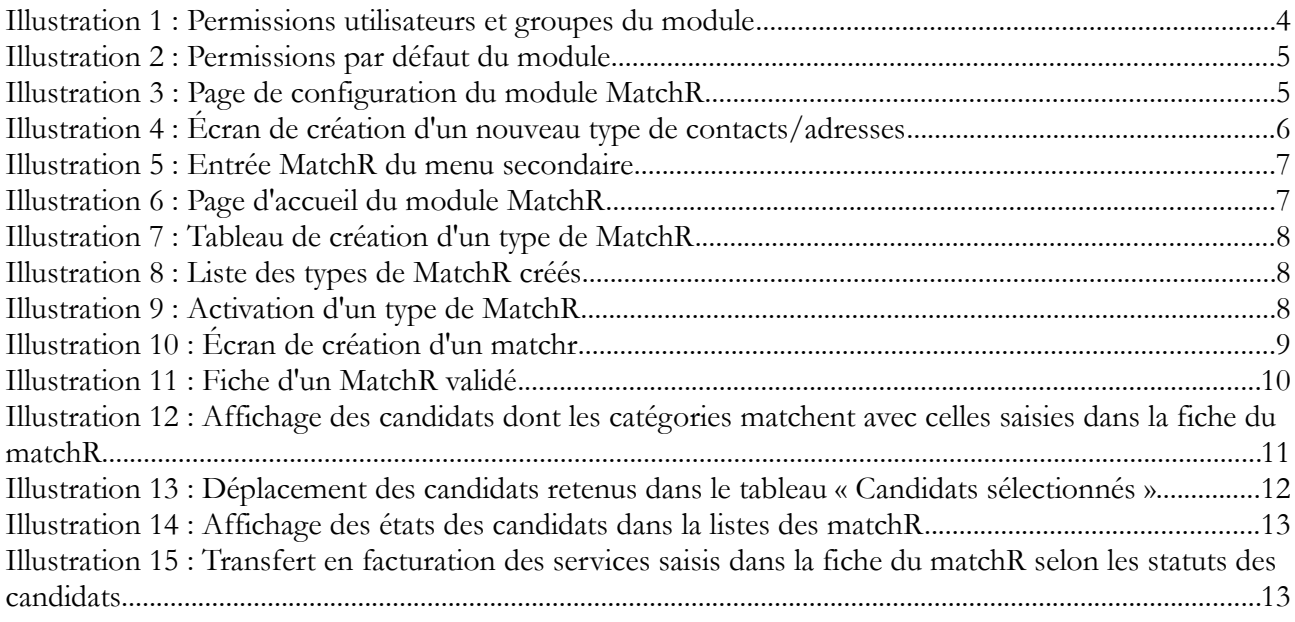

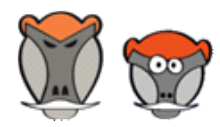

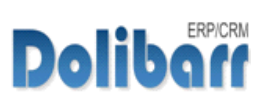

## <span id="page-17-0"></span>Index

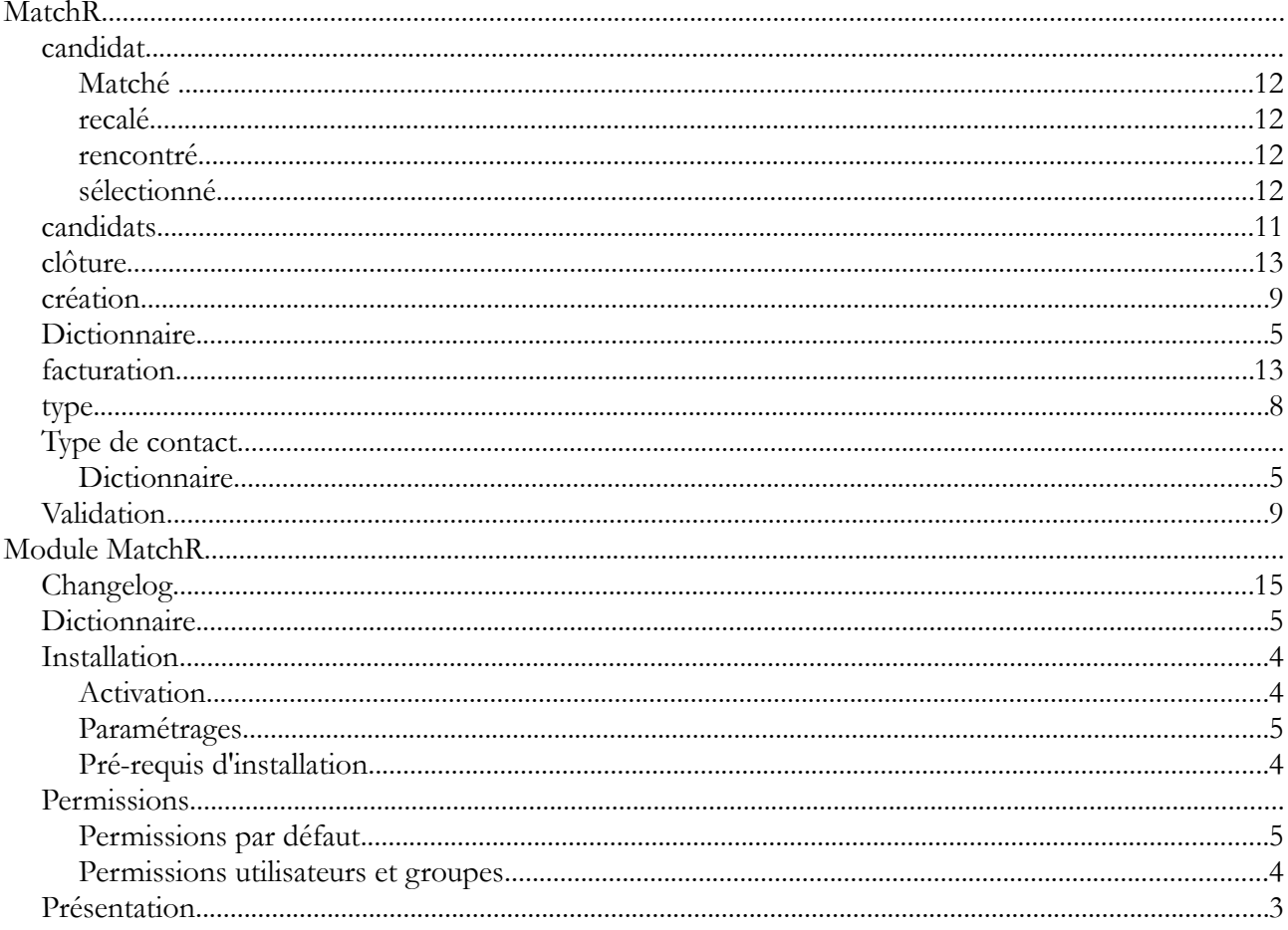

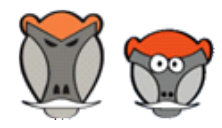

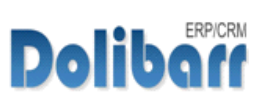

# Patas-Monkey.com

Support, formation, développement et vente de modules pour Dolibarr

### Tous nos Modules sont diffusés

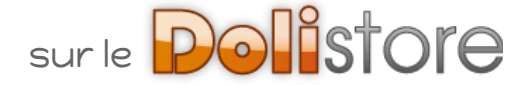

### [GPAO \(G](https://www.dolistore.com/fr/recherche?controller=search&orderby=position&orderway=desc&search_query=patas-monkey.com&submit_search=)ESTION DE LA PRODUCTION)

[Equipement](https://www.dolistore.com/fr/recherche?controller=search&orderby=position&orderway=desc&search_query=patas-monkey.com&submit_search=) [Factory](https://www.dolistore.com/fr/recherche?controller=search&orderby=position&orderway=desc&search_query=patas-monkey.com&submit_search=) [Localise](https://www.dolistore.com/fr/recherche?controller=search&orderby=position&orderway=desc&search_query=patas-monkey.com&submit_search=) [ReStock](https://www.dolistore.com/fr/recherche?controller=search&orderby=position&orderway=desc&search_query=patas-monkey.com&submit_search=)

OUTILS MÉTIERS MatchR

### AMÉLIORATION [FONCTIONNELLE](https://www.dolistore.com/fr/recherche?controller=search&orderby=position&orderway=desc&search_query=patas-monkey.com&submit_search=)

[CustomLine](https://www.dolistore.com/fr/recherche?controller=search&orderby=position&orderway=desc&search_query=patas-monkey.com&submit_search=) [CustomLink](https://www.dolistore.com/fr/recherche?controller=search&orderby=position&orderway=desc&search_query=patas-monkey.com&submit_search=) **[CustomTabs](https://www.dolistore.com/fr/recherche?controller=search&orderby=position&orderway=desc&search_query=patas-monkey.com&submit_search=)** [Management](https://www.dolistore.com/fr/recherche?controller=search&orderby=position&orderway=desc&search_query=patas-monkey.com&submit_search=) [Process](https://www.dolistore.com/fr/recherche?controller=search&orderby=position&orderway=desc&search_query=patas-monkey.com&submit_search=) [Portofolio](https://www.dolistore.com/fr/recherche?controller=search&orderby=position&orderway=desc&search_query=patas-monkey.com&submit_search=) [RmindR](https://www.dolistore.com/fr/recherche?controller=search&orderby=position&orderway=desc&search_query=patas-monkey.com&submit_search=) [Vadrouille](https://www.dolistore.com/fr/recherche?controller=search&orderby=position&orderway=desc&search_query=patas-monkey.com&submit_search=)

### P[ERSONNALISATION](https://www.dolistore.com/fr/recherche?controller=search&orderby=position&orderway=desc&search_query=patas-monkey.com&submit_search=) AVANCÉE

[ExtraODT](https://www.dolistore.com/fr/recherche?controller=search&orderby=position&orderway=desc&search_query=patas-monkey.com&submit_search=) **[ExtraPrice](https://www.dolistore.com/fr/recherche?controller=search&orderby=position&orderway=desc&search_query=patas-monkey.com&submit_search=) MuClock** [MyList & MyListMore](https://www.dolistore.com/fr/recherche?controller=search&orderby=position&orderway=desc&search_query=patas-monkey.com&submit_search=) [MyDoliboard](https://www.dolistore.com/fr/recherche?controller=search&orderby=position&orderway=desc&search_query=patas-monkey.com&submit_search=) [MyField](https://www.dolistore.com/fr/recherche?controller=search&orderby=position&orderway=desc&search_query=patas-monkey.com&submit_search=) [MyLinesloadR](https://www.dolistore.com/fr/recherche?controller=search&orderby=position&orderway=desc&search_query=patas-monkey.com&submit_search=)

### TESTEZ LES [FONCTIONNALITÉS](http://dlbdemo.patas-monkey.com/) DE NOS MODULES SUR NOTRE SITE DE DÉMONSTRATION

et

### TÉLÉCHARGEZ LEUR [DOCUMENTATION](http://www.patas-monkey.com/index.php/fr/support/repository/Guides-utilisateur--User-guides/FR/)

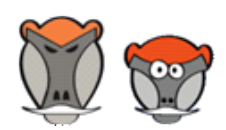

19

**Dolibor** 

Patas-Monkey.com